**УДК 004.912** DOI 10.31651/2524-2660-2018-9-17-29

# **ЮСТИК Ірина Вадимівна,**

молодший науковий співробітник кафедри автоматизації та комп'ютерноінтегрованих технологій, Черкаський національний університет імені Богдана Хмельницького *e-mail*: kyvour514@gmail.com https://orcid.org/0000-0003-1197-3417

# **СТВОРЕННЯ ТЕСТІВ ФІЗИКО-МАТЕМАТИЧНОГО ТА ТЕХНІЧНОГО СПРЯМУВАННЯ У GOOGLE FORMS\***

*На основі аналізу джерел проблеми створення тестів для фізико-математичних та технічних спеціальностей у статті визначено проблему створення електронних тестів для фізико-математичних та технічних спеціальностей, та запропоновано алгоритм формування тестових завдань у середовищі Google Forms for Education з використанням надбудов. Обґрунтовано основні компоненти проблеми та структурні зв'язки між ними.*

*Ключові слова: тестування, комп'ютерна програма, платформа, хмарний додаток, надбудова*

**Постановка проблеми.** Одним із найефективніших сучасних підходів до вимірювання певного рівня знань респондента є *тестування*. В освітньому процесі вимірювання знань виконує *ряд функцій*: оцінюючу, стимулюючу, розвиваючу, навчальну, діагностичну, виховну та інші [8, c. 18].

*Процес контролю знань* – одна з найбільш трудомістких і відповідальних операцій у навчанні, яка дає можливість викладачеві упродовж досить обмеженого часу перевірити якість знань у значної кількості студентів. Тестування уможливлює контроль знань на необхідному, заздалегідь запланованому рівні [5, с. 79].

Технологія тестового контролю включає такі етапи:

– створення системи базових тестових завдань;

- конструювання тесту з базових тестових завдань;
- проведення тестування;

 $\overline{a}$ 

– аналіз результатів тестування [5, с. 80].

Зрозуміло, що проведення сучасного тестування майже неможливо уявити без використання різноманітних комп'ютерних програм чи платформ в мережі. Для створення тестів можна використовувати багато сервісів, які полегшують підготовку і проведення тестування [10].

**Аналіз останніх досліджень і публікацій.** Однією із найбільш зручних платформ для створення тестів та анкет можна назвати хмарний додаток *Google Форми* [1], що входить до спеціального інструментарію *Google Drive*.

<sup>\*</sup> Статтю написано згідно з науковою роботою для молодих учених «Модернізація освітніх програм на засадах проблемно/проектно орієнтованого навчання дисциплін математичної, природничо-наукової та професійної підготовки» (номер держреєстрації 0117U003909).

Використання *Google Форм* передбачає достатньо швидке і просте створення тесту, оскільки в додатку варто лише записати завдання, обрати тип відповідей, опублікувати форму з завданнями та отримати миттєвий аналіз відповідей респондентів після завершення тестування [7]. Створений тест можна надіслати за потреби електронною поштою, вбудувати за допомогою фрейму на сторінку сайту чи просто повідомити посилання на нього [4].

Засобами *Google Форм* уможливлено створення наступних видів тестових запитань: завдання закритої форми з множинним вибором (вибір однієї правильної відповіді), прапорці (вибір декількох правильних відповідей), введення тексту, вибір зі списку, шкала, сітка, дата та час [6].

**Мета статті** – проаналізувати можливості надбудов, які доповнюють функціонал хмарних сервісів, в тому числі засобів формування тестових завдань для фізико-математичних та технічних спеціальностей у середовищі *Google Forms*.

**Виклад основного матеріалу.** Нині, в *Google Формах* не передбачено можливості створення тестових завдань з використанням формул та графіків, оскільки в сервіс *не вбудовано спеціальний редактор.* Тим не менш, розробники додатків для Google передбачили використання *надбудов*, які доповнюють функціонал Google Форм.

Найкращою надбудовую вважається «*g(Math) for Forms*». Завдяки цьому доповненню можна створювати завдання з математичними та статистичними виразами, графіками функцій.

Розглянемо детальніше алгоритм створення тесту, в якому використовуються формули та графіки за допомогою додатків Google [2].

Для створення тесту за допомогою додатку Google Форми потрібно у вікні Google Диска натиснути кнопку «*Створити*» та обрати елемент «*Google Форми*» [3] (рис. 1).

Далі вводимо назву тесту у полі «*Форма без назви*», обираємо шаблон для графічного супроводу запитань (рис. 2).

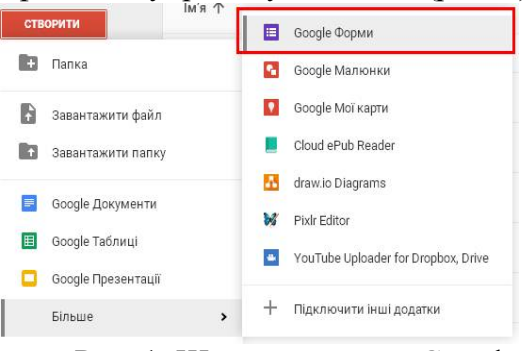

Рис. 1. Шлях створення Google Форми

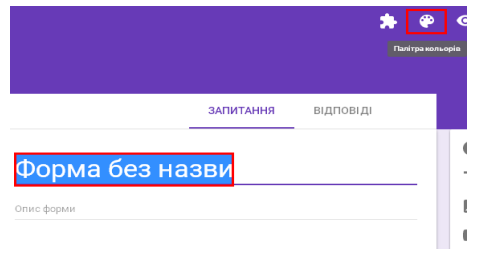

# Рис. 2. Поле введення назви, меню шаблонів Форм

Після цього починаються введення запитання тесту, структурування форми шляхом розділення її на кілька сторінок і додавання до них заголовків, введення опису форми та створення кожного із запитань.

Для додавання запитання, натискуємо на знак «плюс» (елемент «*Додати запитання*») з правої сторони форми і обираємо у меню, яке з'явилося, один з типів питань. Потім вписуємо варіанти відповідей (рис. 3).

*Зверніть увагу*, що активація прапорця «*Обов'язково*» передбачає заборону відправки форми користувачем без наданої відповіді на це запитання.

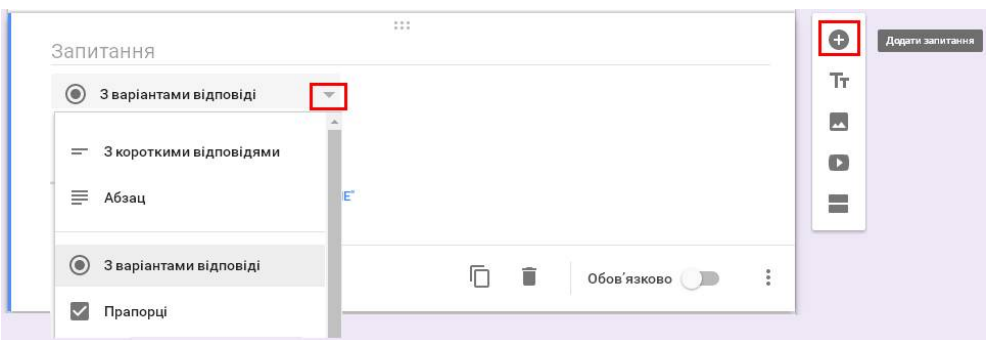

Рис. 3. Поле введення запитання

Елемент « « створено для здійснення додаткових налаштувань запитання, важливим з яких є перемішування варіантів відповідей (рис. 4).

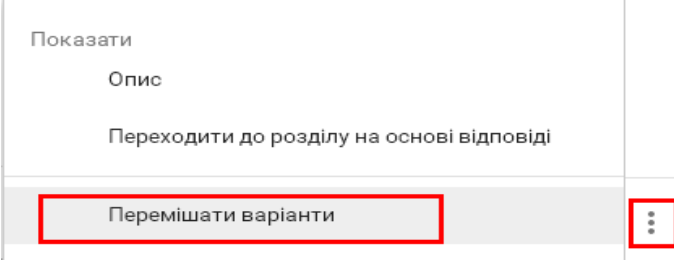

Рис. 4. Поле перемішування варіантів відповідей

Форма Google зв'язана з електронною таблицею Google, завдяки чому відповіді респондентів автоматично зберігаються на Google Диску. У випадку, коли функція не активована, відкриваємо меню «*Відповіді*» і обираємо «*Вибрати місце призначення для відповідей*» (рис. 5) [9].

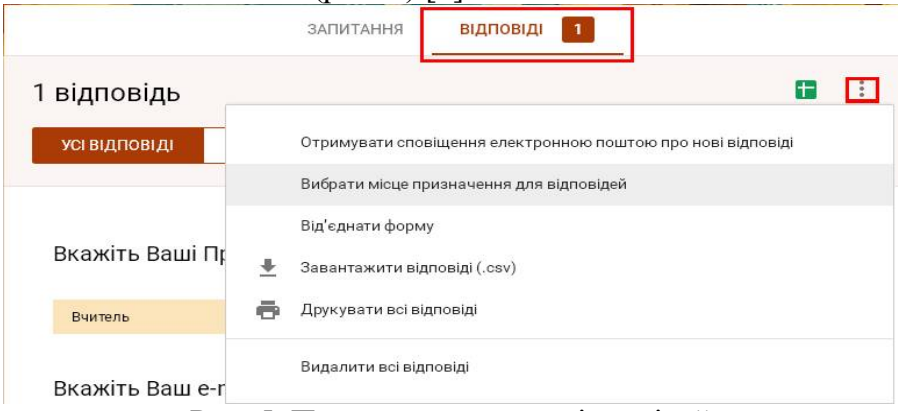

Рис. 5. Поле призначення відповідей

На початковому етапі створення тестів для технічних та фізико-математичних спеціальностей потрібно виконати додавання надбудови «g(Math) for Forms» до Форми Google. Для цього перейдемо з меню «*Налаштування*» у вікно «*Доповнення*» (рис. 6).

У вікні доповнень знаходимо та обираємо додаток «*g(Math) for Forms*» (рис. 7).

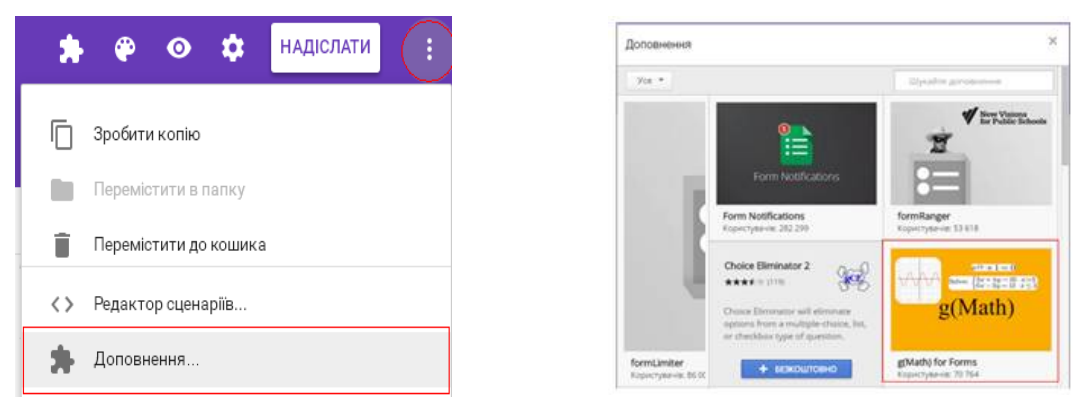

Рис. 6. Поле доповнень Google Форм Рис. 7. Вибір доповнення

Після цього потрібно встановити додаток, натиснувши кнопку «*Безкоштовно*».

У спливаючому вікні обираємо дозвіл на отримання доступу до даних аккаунта Google цією програмою, натиснувши кнопку «*Дозволити*» (рис. 8).

Тепер можна вважати, що додаток встановлено. Активувати його можна в меню додатків Google Форм (рис. 9).

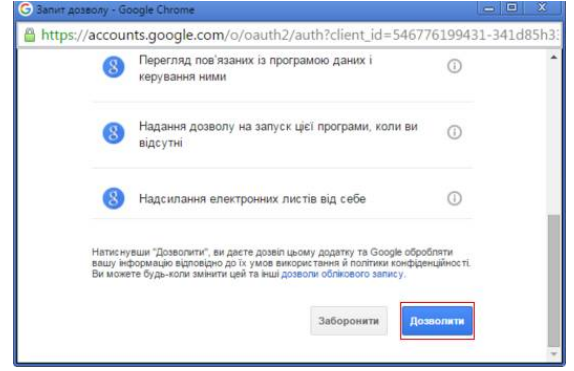

ō Form Publisher g(Math) for Forms

Рис. 8. Встановлення прав доступу до даних користувача

Рис. 9. Вкладка додатків для Google Форм

Початкове відкриття додатку завантажує вікно опису сервісу. Після перегляду основних можливостей, натискуємо кнопку «*Зрозуміло*».

З вікна додатку створюються різноманітні види елементів завдань (рис. 10):

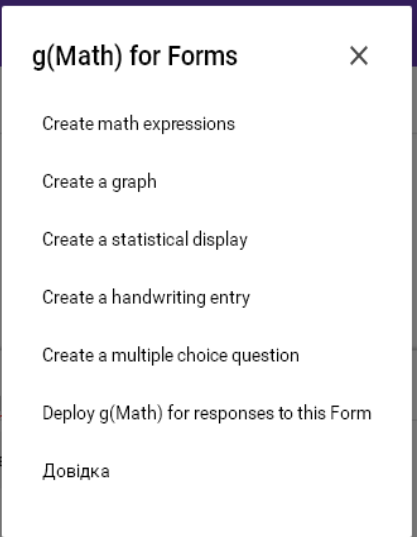

Рис. 10. Типи завдань додатку g (Math) for Forms

Розглянемо їх детальніше. Перше поле «**Create math expressions**» призначене для створення різноманітних математичних виразів. Вікно сервісу «*g(Math) for Forms*» з вибраною функцією виглядає наступним чином (рис. 11).

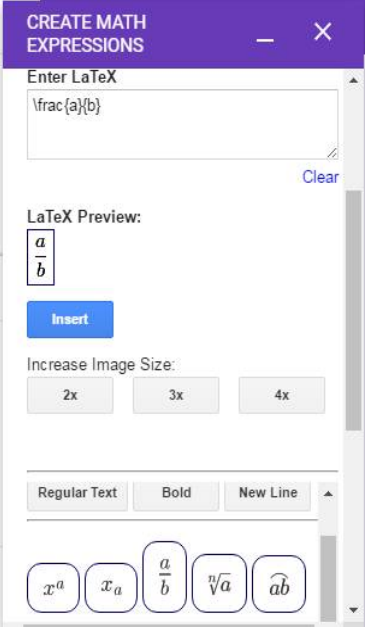

Рис. 11. Поле створення математичних виразів

Для введення власної функції потрібно спочатку обрати «*Clear*» під полем «*Enter LaTeX*» (використання формату LaTeX забезпечує отримання досить привабливого вигляду математичних формул).

Далі вводимо в поле «*Enter LaTeX*» потрібну формулу. Для цього можна використати стандартні шаблони для формул з вікна додатку або вставити готову формулу у вище зазначеному форматі, набрану в іншому середовищі.

Доволі зручним сервісом для перетворення формул в латексний формат є *програма LaTeX* (Режим доступу: http://www.codecogs.com/latex/eqneditor.php?lang=uk-uk).

*Зверніть увагу!* Всі формули потрібно вводити латиницею.

Попередній вигляд отриманої формули можна побачити у блоці «*LaTeX Preview*» (рис. 12).

Для відображення завдання з формулою в тесті натискуємо кнопку «*Insert*». Вигляд доданого завдання (рис. 13).

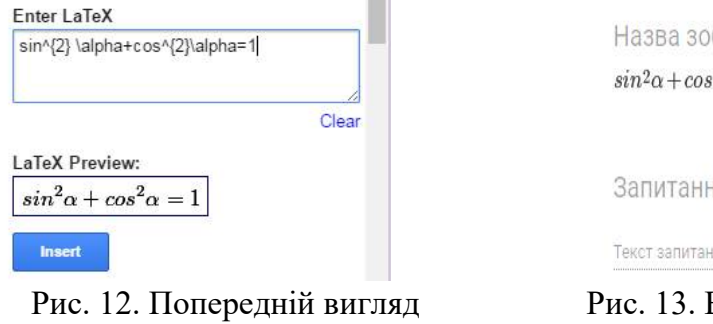

формули

браження  $2\alpha=1$  $R$ 

ння з короткими відповідями

Вигляд створеної формули у вікні редагування запитання

Створене таким чином завдання не має назви і відповіді на нього вводяться за допомогою тексту. Це можна змінити у відповідних полях. При цьому передбачена

зміна орієнтації зображення з формулою в полі завдання: поставити по лівій чи по правій стороні сторінки, відцентрувати його (рис. 14).

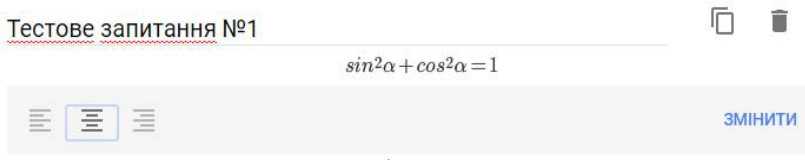

Рис. 14. Попередній перегляд завдання

Для створення завдання з варіантами відповідей у вигляді формул, пропонується наступна схема:

1. В редакторі формул g(Math), в полі «*Question Title*» вводимо назву запитання.

2. В полі введення формули вказуємо відповідні варіанти відповідей.

*Зверніть увагу!* Перехід на новий рядок здійснюється введенням наступної комбінації символів «**\\**» після кожного варіанту. Також для цього можна використовувати вбудовану функцію «*New Line*».

Для того, щоб варіанти відповідей не зливалися один з одним, потрібно використати вертикальний відступ між формулами «\vspace{5mm}», де в фігурних дужках вказується відстань між рядками в міліметрах.

Для позначення варіантів відповідей використовують наступну комбінацію «\mbox{A. }\», де в фігурних дужках вказується вигляд варіанта відповіді.

Вигляд створеного блоку з варіантами відповідей:

 $\langle \varepsilon_{5mm}\rangle\mbox{mbox}A. \$  $\sin^{2}$   $\alpha+\cos^{2}2} \alpha pha=1\|\varepsilon_{5mm}\mbox{mbox}B.$  $\langle \sin^2(2) \alpha + \cos^2(2) \alpha = 0 \rangle$ 

 $\lambda$ \sin\alpha+cos\alpha=1\\\vspace{5mm}\mbox{D.  $\lambda$ \sin\alpha+cos\alpha=0

3. Для додавання завдання до тесту натискуємо кнопку «*Insert*» (рис. 15).

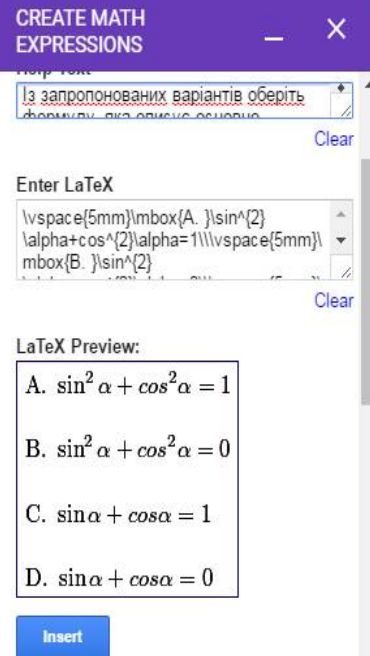

Рис. 15. Додавання варіантів завдань у вигляді математичних виразів

#### Вигляд створеного завдання в тесті (рис. 16):

Із запропонованих варіантів оберіть формулу, яка описує основне тригонометричне рівняння:

A.sin<sup>2</sup> $\alpha$  +  $cos^2\alpha$  = 1  $B.\sin^2\alpha + \cos^2\alpha = 0$ C.  $\sin \alpha + \cos \alpha = 1$ D.  $\sin \alpha + \cos \alpha = 0$ Відповідь O A O B  $\circ$  $O<sub>D</sub>$ Рис. 16. Вигляд створеного завдання

Ще однією перевагою додатку g(Math) можна назвати створення різноманітних графіків функцій. Для цього потрібно обрати в редакторі поле «*Create a graph*».

Для додавання графіка потрібно виконати наступні дії:

1. В полі «*Functions*» ввести потрібну функцію. Можна використовувати вбудований редактор або вставити готову функцію в форматі LaTeX.

2. В полі «*Graph Zoom Region*» встановлюємо межі для кожної з осей та крок.

3. Для додавання завдання з графіком в тест натискуємо кнопку «*Insert*» (рис. 17).

В додатку передбачено можливість побудови графіка по заданих точках та виконання попереднього налаштування відображення (рис. 18):

−побудувати лінію по найкраще підібраних точках;

−додавати опис позначень до графіку;

−показувати вісь *y*;

−показувати межі осей;

−показувати точки з певною частотою;

−показувати сітку на графіку.

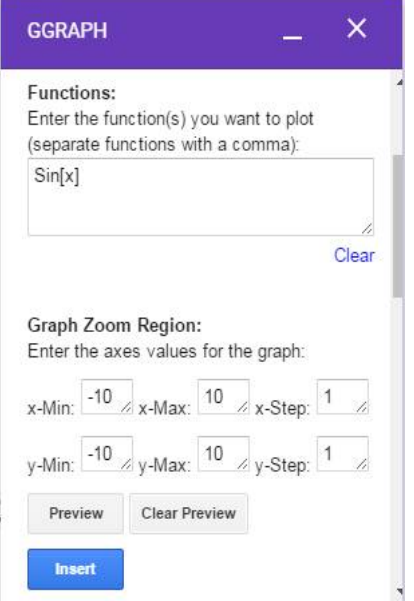

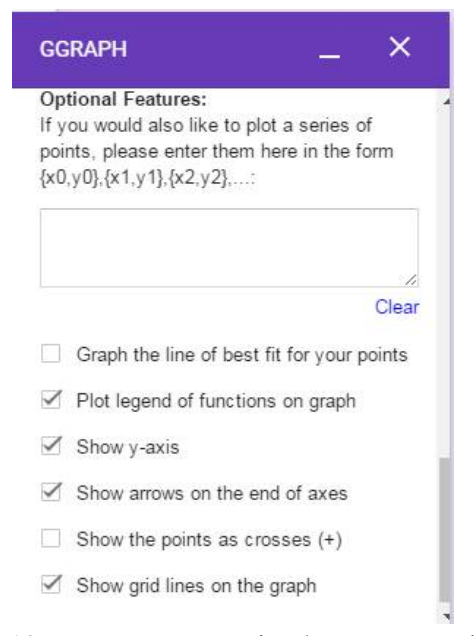

Рис. 17. Меню додавання графіків функцій у Форму

Рис. 18. Налаштування відображення графіка

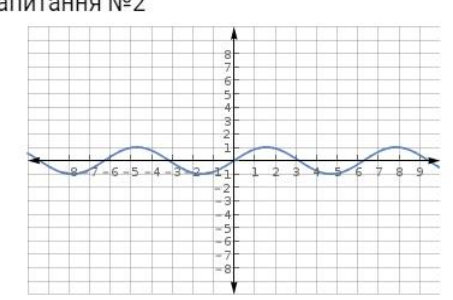

Вигляд створеного завдання з графіком функції в тесті (рис. 19). Тестове запитання №2

Відповідь

Ваша відповідь

Рис. 19. Завдання із графічним супроводом у Формах

Додаток g(Math) має вбудований редактор, в якому можна створювати завдання, де формули чи графіки є варіантами відповідей. Нажаль, таких варіантів можна зробити тільки 4.

Алгоритм створення завдання з формульними та графічними варіантами відповідей:

1. Викликаємо додаток g(Math) та обираємо поле «*Create a multiple choice question*».

2. Обираємо варіант відображення першої відповіді. Нижче представлено вибір відповіді для варіанту *А* у вигляді формули (рис. 20).

3. Вводимо формулу у відповідне поле відповіді. Натискуємо «*Create*» для запису відповіді. Виконуємо аналогічні дії для інших варіантів відповіді (рис. 21).

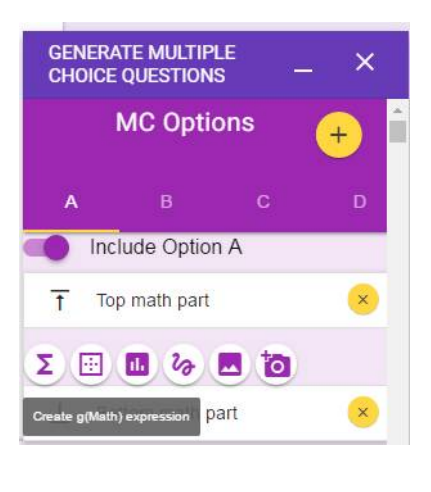

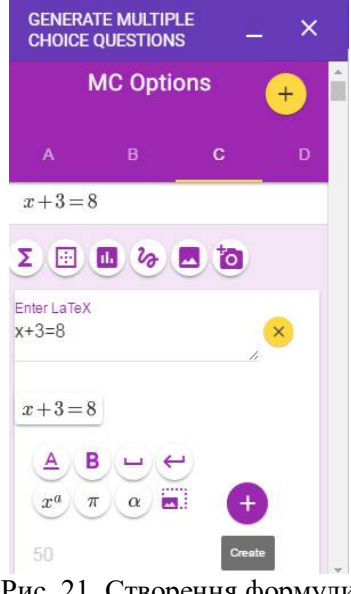

Рис. 20. Вибір відповіді у вигляді формули Рис. 21. Створення формули

4. Для додавання завдання обираємо великий жовтогарячий плюс в правому верхньому кутку редактора.

Вигляд створеного завдання в тесті (рис. 22).

Тестове запитання №3  $\frac{A}{x} - u = 4$  $\ddot{B}$  $\frac{B}{x^2-y^2}=1$  $\begin{array}{c} (C) \\ C \end{array}$   $x+3=8$ Відповідь O A  $O<sub>B</sub>$  $O<sub>c</sub>$ 

Рис. 22. Вигляд створеного тестового завдання

Крім цього, в додатку g(Math) можна створювати різноманітні діаграми, малювати від руки завдання і вбудовувати себе для створення відповідей під час проходження тесту (поля «Create a statistical display», «Create a handwriting entry» та «Deploy g(Math) for responses to this Form»). У випадку виникнення будь-яких труднощів можна скористатися довідкою для цього додатку. Мова довідки – англійська.

*Зберігання відповідей.* Після формування тесту власник повинен пройти його самостійно, для того, щоб зафіксувати правильні відповіді. Для цього йому потрібно перейти на вкладку «*Відповіді*» у верхній частині вікна та обрати елемент «*Створити електронну таблицю*» (рис. 23).

У вікні, яке відкрилося, вказуємо місце призначення відповідей. За замовчуванням вказівник стоїть у полі «*Створити електронну таблицю*». Тут також можна вказати назву таблиці з відповідями. В кінці натискуємо кнопку «*Створити*».

*Контроль відповідей користувачів.* На наступному кроці роботи з відповідями респондентів рекомендуємо змінити назву поточного аркуша. Наприклад, можна його назвати просто «*Відповіді*».

Крім цього нам знадобиться ще один аркуш для аналізу відповідей. Створимо та надамо йому відповідну назву.

На аркуші «*Аналіз відповідей*» можна виконати достатньо прості ітерації, які здійснюють автоматичну перевірку правильності відповідей.

Для цього скористаємося вбудованою в табличний редактор логічною функцією IF (ЯКЩО). Але перед цим перенесемо значення стовпців з інформацією про спроби респондентів на аркуш для аналізу відповідей.

Для цього в комірці А1 аркуша «*Аналіз відповідей*» поставимо «=« – індикатор початку математичної формули в таблицях. Потім переходимо на аркуш «*Відповіді*» і обираємо в ньому комірку А1 (рис. 24).

Внесені зміни відобразяться миттєво, тому можна слідкувати за правильністю роботи функції.

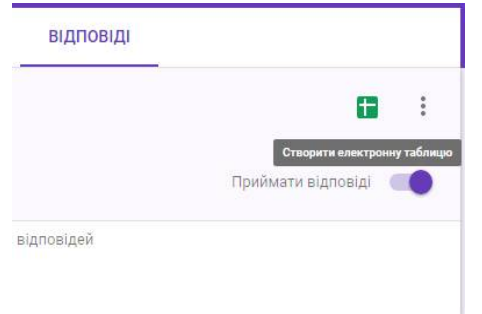

Рис. 23. Вікно створення Google Таблиці з відповідями

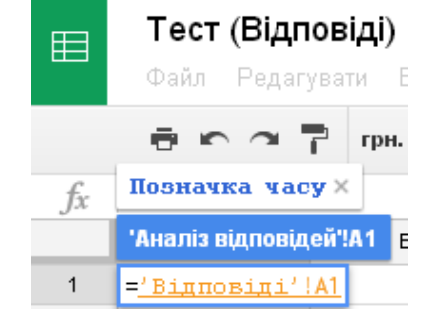

Рис. 24. Введення формули у полі оцінювання завдань

Скопіюємо отриману формулу на всі потрібні комірки аркуша «*Аналіз відповідей*».

Далі поставимо курсор в комірку аркуша «*Аналіз відповідей*», яка відповідає тій комірці, в якій зафіксовано першу відповідь на запитання. Наприклад, це буде комірка D2. У комірку D2 потрібно ввести функцію IF (ЯКЩО**)** за наступним алгоритмом:

=IF('Відповіді'!\$D\$2='Відповіді'!D2;1;0),

де 'Відповіді'!D2='Відповіді'!D2 – вираз або посилання на клітинку з виразом, які відповідають певному логічному значенню;

1 – значення, яке повертає функція, якщо «логічний\_вираз» має значення «TRUE»;

0 – значення, яке повертає функція, якщо «логічний\_вираз» має значення «FALSE».

Вигляд функції в таблиці Google (рис. 25).

| 囯              | Тест (Відповіді)<br>Редагувати<br>Файл         | ☆■<br>Вигляд Вставити                            | Формат | Дані         | <b>Інструменти</b> |                                               | Форма | Доповнення |                                                        | Довідка                                           | Остання зміна: 5 годин тому                       |                                             |
|----------------|------------------------------------------------|--------------------------------------------------|--------|--------------|--------------------|-----------------------------------------------|-------|------------|--------------------------------------------------------|---------------------------------------------------|---------------------------------------------------|---------------------------------------------|
|                | ⊕ ко ∩ Р грн. % .0 .00 123 -                   |                                                  | Arial  | $\omega$     | 10                 | $\mathcal{A}$                                 |       |            |                                                        |                                                   |                                                   | B J S A 、 A 、 H · H · H · H · H · H · m 国 回 |
| Ťх             | $=$ IF ('Binnosini'!\$0\$2='Binnosini'!D2:1:0) |                                                  |        |              |                    |                                               |       |            |                                                        |                                                   |                                                   |                                             |
|                | A                                              | $\overline{B}$                                   |        | c            |                    |                                               | D     |            |                                                        | E                                                 | F.                                                | $\Omega$                                    |
|                | Позначка часу                                  | Вкажіть Ваші Прізвище та Ім'я Вкажіть Ваш e-mail |        |              |                    | Тестове запитання.<br>№1. Математика -<br>ue: |       |            | Варіанти<br>відповідей до<br>запитання No <sub>2</sub> | Варіанти<br>відповідей до<br><b>Запитання Nº3</b> | <b>Варіанти</b><br>відповідей до<br>запитання N24 |                                             |
| $\overline{2}$ | 11.04.2016 08:49:03 Викладач                   |                                                  |        | test@mail.ru |                    |                                               |       |            |                                                        |                                                   |                                                   |                                             |
| 3              |                                                |                                                  |        |              |                    |                                               |       |            |                                                        |                                                   |                                                   |                                             |

Рис. 25. Визначення функції у таблиці відповідей

Використовуючи вбудовані в Google Таблиці функції, можна також порахувати загальну кількість балів за тест.

В наступну комірку після останнього питання вводимо функцію sum(). Потім виділяємо весь діапазон комірок у рядку, в якому знаходяться відповіді. На наступному кроці визначаємо суму балів для викладача та копіюємо функцію суми для всіх респондентів.

Одночасно з обрахунком відповідей в Google Таблиці, в Формі з тестом на вкладці «*Відповіді*» проводиться аналіз результатів тестування. Представлену аналітику зручно використовувати для *моніторингу результатів тестування* (рис. 26).

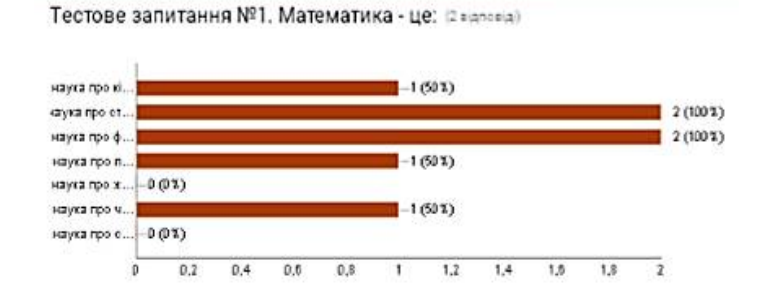

Варіанти відповідей до запитання №2 Фвідповід)

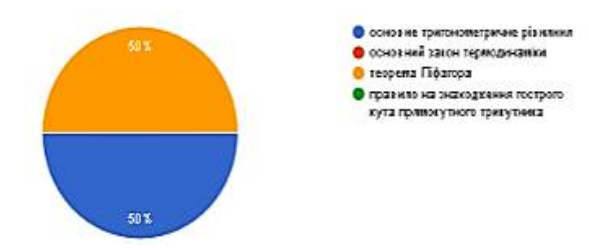

Рис. 26. Результати тестування

**Висновки.** Сьогодні для якісної розробки тестів більшість користувачів мережі успішно використовують хмарні технології та сервіси. Основне завдання такого виду діагностики – не тільки перевірити рівень знань респондентів, а й виявити типові труднощі в засвоєнні матеріалу.

Для природничих та технічних спеціальностей формування тестових завдань дещо утруднюється, оскільки складно знайти універсальний сервіс, в якому передбачено додавання математичних формул та виразів, рисунків.

Тим не менш, сервіс g(Math), як доповнення до Google Форм, оснащено потужним апаратом для формування спеціалізованих тестів, що забезпечує якість тестування респондентів.

#### **Список використаної літератури.**

1. Sharma Akshat. 6 ways Quizzes in Google Forms are getting smarter. [Electronic recourse]. – Accessed mode : https://www.blog.google/outreach-initiatives/education/6-ways-quizzes-google-forms-aregetting-smarter/

2. How to use Google Forms. [Electronic recourse]. – Accessed mode : https://support.google.com/docs/answer/6281888?co=GENIE.Platform%3DDesktop&hl=en

3. Matthew Guay. Google Forms Guide: Everything You Need to Make Great Forms for Free. Incentives. [Electronic recourse]. – Accessed mode : https://zapier.com/learn/google-sheets/how-to-use-googleforms/

4. Антоненков Є. Сім платформ для створення тестів. [Електронний ресурс]. – Режим доступу : http://osvita.ua/school/method/technol/45747/

5. Бахрушин В.Е., Игнахина М.А., Шумада Р.Я. Эмпирические функции распределения результатов тестирования // Збірник праць III Міжнародної конференції «Нові інформаційні технології в освіті для всіх: система електронної освіти» / Ред. В. Гриценко. – Київ: МННЦ ІТС, 2008. – С. 79–84.

6. Гущина Н. Знайомимось: Google Форми для створення тесту. [Електронний ресурс]. – Режим доступу : http://www.air-edu.com.ua/znayomimos-google-formi-dlya-stvorennya-testu/

7. Косяк О. В. Форма контролю Google-таблиці та Google-форми. Сервіси для створення тестів. [Електронний ресурс]. – Режим доступу : https://vseosvita.ua/library/forma-kontrolu-google-tablici-tagoogle-formi-servisi-dla-stvorenna-testiv-4686.html

8. Методичні рекомендації щодо використання тестових технологій у процесі вивчення української мови в загальноосвітніх навчальних закладах / Інформаційний збірник Міністерства освіти і науки України, №7. – Київ, 2007. – С. 18–19.

9. Литвиненко О. В. Використання тестових технологій на основі Google Форм. [Електронний ресурс]. – Режим доступум : http://timso.koippo.kr.ua/hmura9/vykorystannya-testovyh-tehnolohij-na-osnovigoogle-form/

10. Слободяник О. В. Використання Google сервісів для контролю самостійної роботи учнів // Наукові записки. Серія: Проблеми методики фізико-математичної і технологічної освіти. − Кіровоград: РВВ КДПУ ім. В. Винниченка, 2014. − Вип. 6. – Ч.2. – С. 28–34.

### **References.**

1. Sharma Akshat. 6 ways Quizzes in Google Forms are getting smarter. Retrieved from https://www.blog.google/outreach-initiatives/education/6-ways-quizzes-google-forms-are-getting-smarter/.

2. How to use Google Forms. Retrieved from https://support.google.com/docs/answer/6281888?co=GE NIE.Platform%3DDesktop&hl=en.

3. Matthew Guay. Google Forms Guide: Everything You Need to Make Great Forms for Free. Incentives. Retrieved from https://zapier.com/learn/google-sheets/how-to-use-google-forms/.<br>4. Antonenko Y. Seven platforms for testing.

4. Antonenko Y. Seven platforms for testing. Retrieved from http://osvita.ua/school/method/technol/45747/ (in Ukr.).

5. Bakhrushyn V., Ignakhina M., Shumada R. (2008). Empirical functions of distribution tests results. *Workshop Compilation of the III International Conference «New Information Technologies in Education for All: An Electronic Education System»*, *ed. V. Grytsenko*. 79–84 (in Ukr.).

6. Gushchina N. Let's get to know: Google Forms for creating a test. Retrieved from http://www.airedu.com.ua/znayomimos-google-formi-dlya-stvorennya-testu/ (in Ukr.).

7. Kosyak O. The form of control Google Table and Google Forms. Testing services. Retrieved from https://vseosvita.ua/library/forma-kontrolu-google-tablici-ta-google-formi-servisi-dla-stvorenna-testiv-4686.html (in Ukr.).

8. Methodical recommendations to the using test technologies the process of studding the Ukrainian language in general education institutions. (2007). *Information collection of the Ministry of Education and Science of Ukraine*, *7*, 18–19 (in Ukr.).

9. Lytvynenko O. V. Using Google Forms Testing Technologies. Retrieved from http://timso.koippo.kr.ua/hmura9/vykorystannya-testovyh-tehnolohij-na-osnovi-google-form/ (in Ukr.).

10.Slobodyanyk O. V. Using Google services to control the students independent work. (2014). *Scientific notes. Series: Problems of Physical-Mathematical Methodology and Technological Education*, *6. Part 2*, 28–34 (in Ukr.).

#### **YUSTYK Iryna,**

Junior Researcher of Automation and Computer-Integrated Technologies Department Bogdan Khmelnitsky National University of Cherkasy.

## **TESTS DEVELOPMENT OF PHYSICO-MATHEMATICAL AND TECHNICAL COURSES IN GOOGLE FORMS.**

*Abstract. Based on the analysis the problem sources of creating tests for physical, mathematical and technical specialties, in the article is determined the problem of creating electronic tests for physical and mathematical and technical specialties, and proposed an algorithm for forming test tasks in the Google Forms for Education environment with the using of add-ons. The main components of the problem and structural relations between them are substantiated.*

*Introduction. During the past 5 years, Google's services have begun to be used more in education, as Google G Suite tools are constantly being upgraded and analyzed for better implementation in the educational process. Google Apps developers create new solutions and improve the interface of existing services, providing quick and functional user activity [1-3].*

*Nevertheless, it is quite a significant problem to create tests for technical specialties using cloud technologies, including Google Forms. The network does not have a clear automated machine for creating tasks in Google Forms. The Google Forms add-on developers are working to solve this problem by creating specific applications whose results can be structurally embedded in the task.*

*That is why it is important to understand how the appropriate superstructures function and create a test with their helping. We will analyze the problem using the add-on g(Math) for Forms.*

*The purpose of this paper is to describe the principles for creating tasks that require the using of formulas and graphs creating with the g(Math) for Google Forms.*

*Results. After a detailed analysis of the add-on g(Math) for Forms, one can conclude that in the g(math) application you can create a variety of diagrams, draw diagrams and tasks, create responses to tasks in the form of mathematical expressions when you passing the test (fields «Create a statistical display», «Create a handwriting entry» and «Deploy G(Math) for responses to this Form»). In case of any difficulties, you can use the help for this application. Reference language is English.*

*Conclusion. Today, for high-quality development of tests, most network users are successfully using cloud technologies and services. The main task of this diagnosis type - not only to check the level of knowledge of respondents, but also to identify the typical difficulties in assimilating the material.*

*For the natural and technical specialties, the formation of test tasks is somewhat difficult, since it is difficult to find a universal service, which provides for the addition of mathematical formulas and expressions, drawings.*

*Nevertheless, the g(Math) service, as an addition to Google Forms, is equipped with a powerful toolkit for creating specialized tests that ensures the quality of respondent testing.*

*Keywords: testing, computer program, platform, cloud application, add-on*

*Одержано редакцією 10.06.2018 р. Прийнято до публікації 15.06.2018 р.*

УДК 377.3:001.895(045) DOI 10.31651/2524-2660-2018-9-29-35

# **РЕБУХА Лілія Зіновіївна,**

кандидат психологічних наук, доцент кафедри психології та соціальної роботи, Тернопільський національний економічний університет *e-mail*: L\_Rebukha@ukr.net https://orcid.org/ 0000-0002-0054-0651

# **ФУНДАМЕНТАЛІЗАЦІЯ ПРОФЕСІЙНОЇ ПІДГОТОВКИ МАЙБУТНІХ СОЦІАЛЬНИХ ПРАЦІВНИКІВ У ВИЩІЙ ШКОЛІ: КОНЦЕПТУАЛЬНІ ЗАСАДИ**

*Розглянуто фундаменталізацію професійної підготовки як істотне підвищення якості освіти й освітнього рівня фахівців шляхом відповідної заміни змісту навчальних дисциплін та правильного вибору викладачем методологічних підходів до навчання в умовах вищої школи. Аргументовано важливість формування концептуальних засад фундаменталізації освіти відповідно до методологічних принципів: науковості, системності, цілісності та наступності, що передбачають унормовану систему знань й ефективні способи навчальної діяльності. Окреслено концептуальні засади фундаменталізації професійної підготовки, що визначають направленість взаємозв'язків між фундаменталізацією соціогуманітарних дисциплін та їх технологічним забезпеченням, якістю підготовки майбутніх фахівців й оволодіння ними інтегрованих інноваційних технологій. Зроблено висновок, що фундаменталізація професійної підготовки майбутніх соціальних працівників спрямована на розробку інтегративно-інноваційних освітніх технології, у яких покрокове узагальнено-логічне набуття студентами теоретичних і практичних знань забезпечує дієвий перехід від масового навчання до високоякісної індивідуально-професійної підготовки фахівців.*